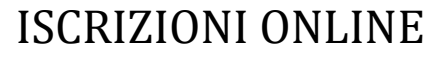

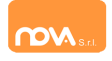

#### **COMPILAZIONE ISCRIZIONI ONLINE MANUALE DI ISTRUZIONE PER I GENITORI**

# **Indice**

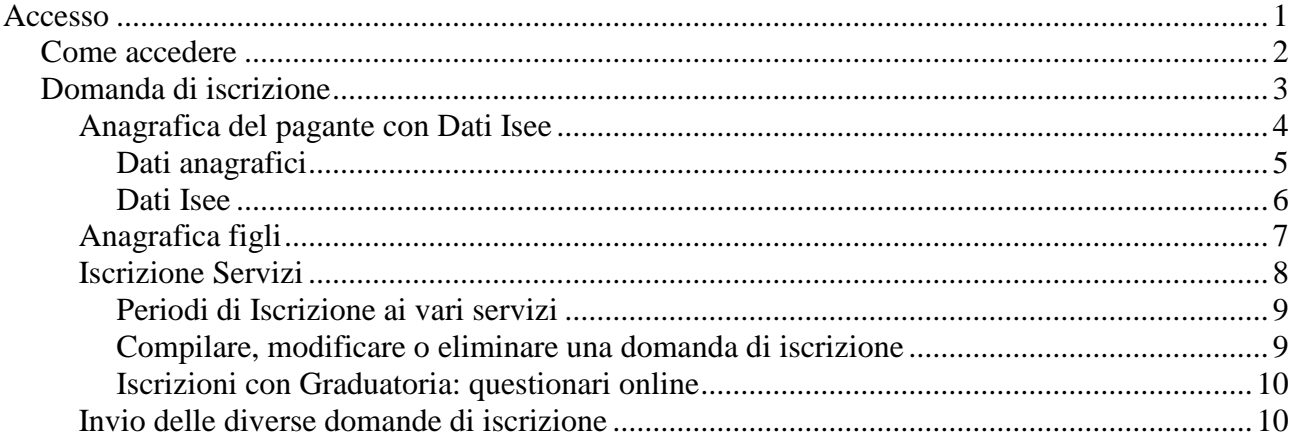

# **Accesso**

I genitori che non sono in possesso di credenziali, devono effettuare una procedura per ricevere delle **credenziali temporanee** come indicato nel prossimo paragrafo .

I genitori invece **già in possesso di credenziali** devono accedere come di consueto e procedere come indicato dal paragrafo .

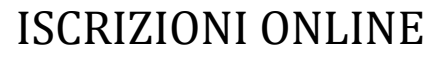

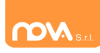

# **Richiesta di prime credenziali: come registrarsi**

ATTENZIONE: Prima di iniziare il procedimento per l'iscrizione online bisogna tenere presente che è necessario disporre di un indirizzo e-mail.

Accedere al portale https://nomeimpianto.ristonova.it/novaportal e cliccare su *"Iscrizione On Line"*.

Successivamente, apponendo una spunta negli appositi campi, dare l'autorizzazione al trattamento dei dati personali e dichiarare di aver preso visione del Regolamento o modulo informativo (fornito dal comune) relativo al servizio o ai servizi per cui si richiede l'iscrizione.

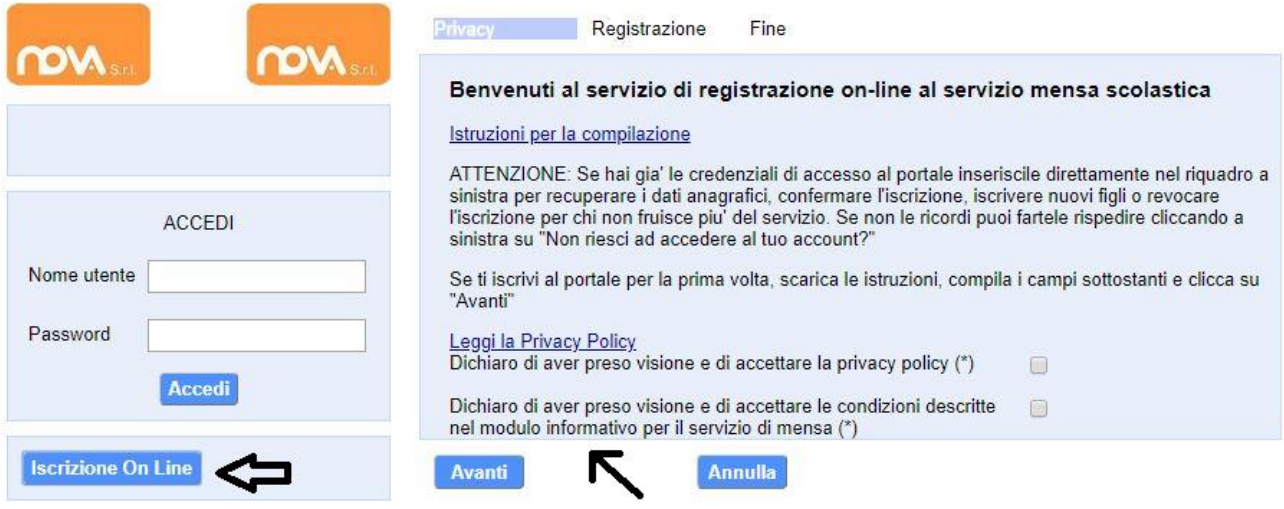

#### Infine cliccare su tasto "*Avanti"*.

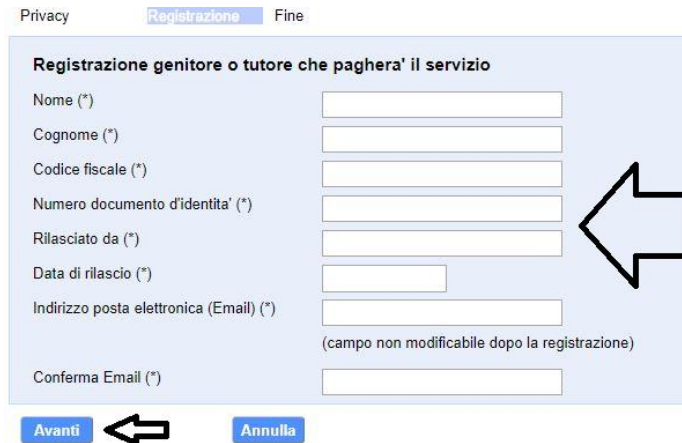

Apparirà una finestra di registrazione. Completate i campi della finestra con i dati del genitore richiedente il servizio.

**NOTA**

**Il genitore che si iscriverà come pagante sarà riconosciuto quale destinatario di ogni comunicazione inerente al servizio e sarà responsabile, anche in termini di legge, del pagamento del servizio stesso.**

Dopo avere completato i campi richiesti, procedete cliccando sul tasto "*Avanti"*.

Ad operazione riuscita riceverete una mail di conferma, contenente un link di attivazione,per validare la registrazione sarà quindi necessario cliccarlo. Nel caso in cui non abbiate ricevuto la mail, si consiglia di controllate la cartella SPAM. Se non dovesse essere presente, segnalatelo via e-mail all'ufficio competente del vostro comune, avendo cura di indicare nome, cognome e codice fiscale.

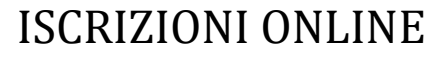

Il messaggio che riceverete sarà simile al seguente:

\_\_\_\_\_\_\_\_\_\_\_\_\_\_\_\_\_\_\_\_\_\_\_\_\_\_\_\_\_\_\_\_\_\_\_\_\_\_\_\_\_\_\_\_\_\_\_\_\_

\_\_\_\_\_\_\_\_\_\_\_\_\_\_\_\_\_\_\_\_\_\_\_\_\_\_\_\_\_\_\_\_\_\_\_\_\_\_\_\_\_\_\_\_\_\_\_\_\_

```
Gentile utente, Per terminare la validazione dell'account visitare questo indirizzo:
```
https://nomeimpianto.ristonova.it/novaportal/Novaportal.html?operation=requestconfirm&key =fa5bd2ea9bd7b995d86867baeb6edeca

Dopo la validazione verra' inviata una mail con le credenziali

Cliccando il link di validazione vi verrà inviato un secondo messaggio email, con il quale vi saranno assegnate le credenziali: utente e password. Contestualmente verrete indirizzati alla pagina del portale dal quale sarà possibile effettuare il primo accesso utilizzando le credenziali.

Nota: Le credenziali che riceverete con il primo messaggio **sono temporanee, e verranno utilizzate solo al primo accesso al fine di completare la registrazione online.**

Il messaggio di credenziali temporanee che riceverete via mail sarà simile al seguente:

```
_________________________________________________
Validazione terminata e' possibile accedere al portale con le nuove credenziali riportate 
di seguito
https://nomeimpianto.ristonova.it/novaportal/Novaportal.html
User: tmp4278
Password: 36359
ATTENZIONE le credenziali qui fornite sono temporanee per la prima iscrizione. Ad esito 
della convalida ricevera' una mail con le credenziali definitive della propria area 
riservata.
_________________________________________________
```
**Il link indirizzerà alla seguente pagina dalla quale potrete effettuare l'accesso** per compilare la domanda di iscrizione.

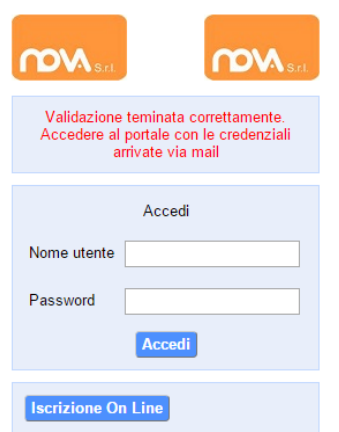

Eseguite dunque il primo accesso, utilizzando username e password che vi saranno state assegnate (da inserire rispettivamente alle voci *Nome utente* e *Password*) e procedete come indicato nei prossimi paragrafi.

**N.B.:** Una volta inviata la domanda, appena l'ufficio preposto avrà accettato la domanda, vi invierà le credenziali definitive da utilizzare per accedere ai vari servizi.

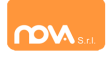

# <span id="page-3-0"></span>**Domanda di iscrizione**

Al primo accesso nella sezione dedicata alle iscrizioni il sistema chiederà l'accettazione dell'informativa sul

**Privacy Policy** Gentile Utente, in questa pagina troverai le informazioni relative alle modalità di gestione dei tuoi dati personali attraverso il nostro sito.

Forniamo questa informativa non solo per adempiere agli obblighi di legge in materia di protezione dei dati personali previsti dal Regolamento (UE) 2016/679 o "Regolamento", ma anche perché crediamo che la tutela dei dati personali sia un valore fondamentale della nostra attività di impresa e vogliamo fornirti ogni informazione che possa aiutarti a tutelare la tua privacy e a controllare l'utilizzo che viene fatto dei tuoi dati in relazione all'esperienza di navigazione sul nostro sito.

Titolare del trattamento e Responsabile della Protezione dei Dat

Il Titolare del trattamento dei dati personali, cioè chi assume le decisioni in merito alle modalità e alle finalità del trattamento, è il:

trattamento dei dati personali (v. esempio).

 $\Box$  Accetto

Continua...

Dopo l'accettazione compare la schermata dedicata alle domande di iscrizione dei vari servizi.

La nuova interfaccia si divide varie sezioni, ciascuna delle quali **può** includere ulteriori sottosezioni:

- *Dati Anagrafici Pagante* con *Dati Isee*
	- eventuali *allegati* relativi al genitore/pagante (es. doc. identità), se previsto
	- eventuale *allegato* attestazione *isee, se previsto*
- *Dati Anagrafici dei figli*
	- eventuale allegato relativo al figlio (es. cert. ASL)
- *Servizi* a cui iscrivere il/i figlio/i
	- eventuali *allegati relativi al servizio* (es. ulteriori attestazioni/certificazioni per il servizio Nido, o autorizzazione al ritiro del minore per il servizio di Trasporto)
	- eventuali *Questionari per Graduatoria di Accesso* (es. questionario accesso Nido)

**N.B.:** i diversi servizi possono avere **periodi di iscrizione diversi** , p. es. possono essere aperte le iscrizioni al Nido mentre sono chiuse le iscrizioni alla Mensa o viceversa.

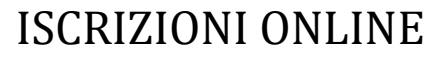

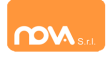

#### <span id="page-4-0"></span>**Anagrafica del pagante con Dati Isee**

Tramite il pulsante *Modifica* è possibile inserire o modificare le varie sottosezioni, come i dati anagrafici del richiedente ed eventuali dati ISEE.

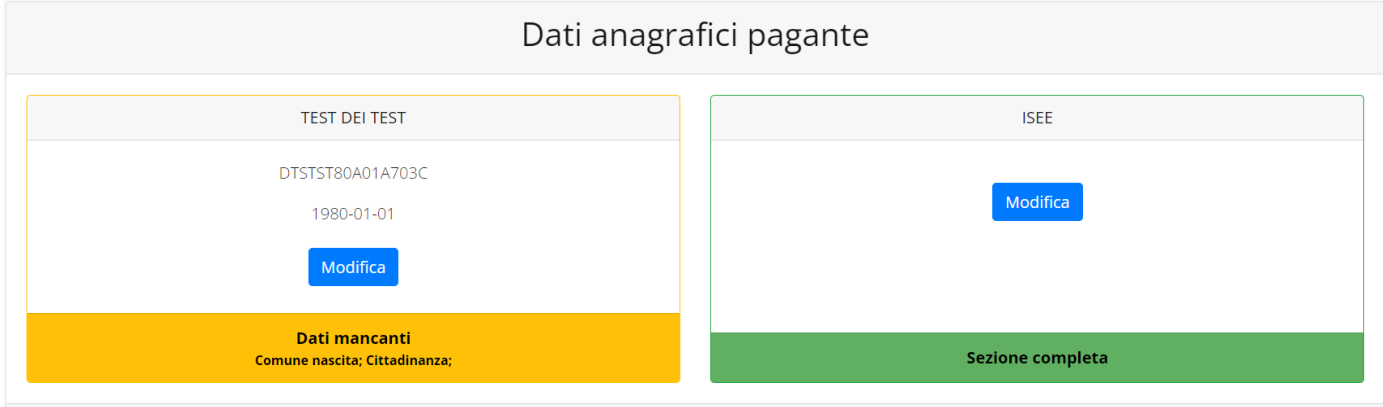

Se previsto dalla configurazione scelta per l'impianto, un apposito pulsante *Carica allegati* permette di **caricare eventuali allegati** relativi al pagante/richiedente.

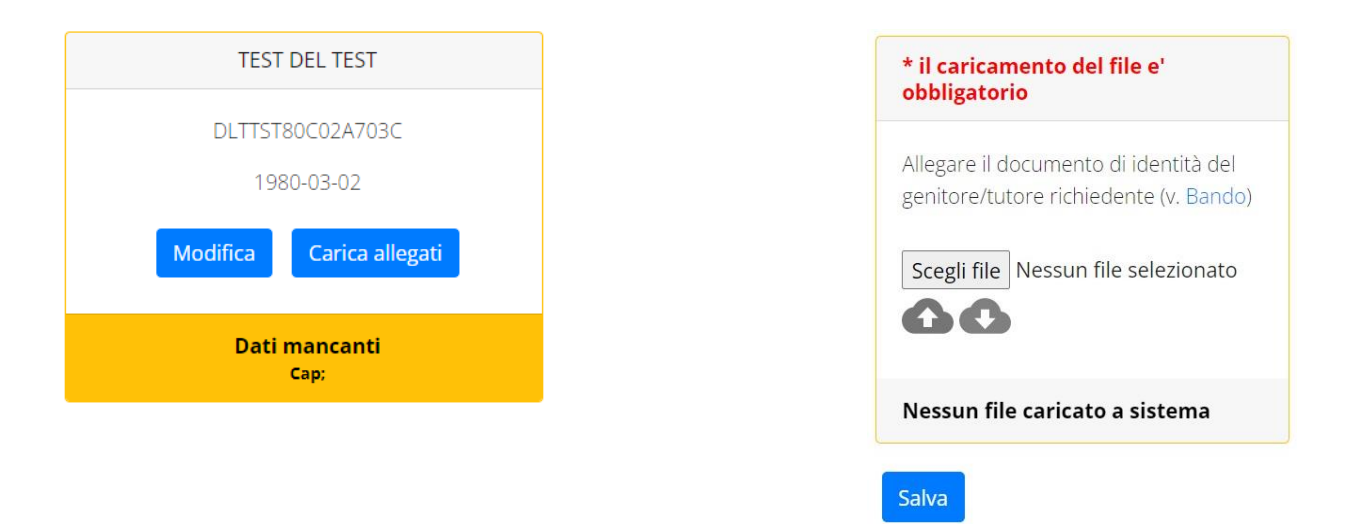

**N.B.:** In fondo a ciascuna sezione **un messaggio evidenzia se la sezione è completa** o se mancano dati, indicando quali sono le informazioni mancanti.

Le prossime pagine illustrano più in dettaglio i passaggi da seguire.

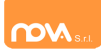

#### <span id="page-5-0"></span>*Dati anagrafici*

Nella sezione anagrafica, inserire i dati richiesti, possibilmente con carattere MAIUSCOLO e senza caratteri speciali (come lettere accentate).

Dopo aver completato la compilazione, cliccare il tasto "*Salva"* in fondo al riquadro.

Sarà possibile tornare a questa sezione in un secondo momento, per apportare eventuali correzioni ai dati inseriti prima dell'invio definitivo.

**N.B.:** I **dati** riportati dovranno essere quelli **del genitore pagante per il/i servizio/i.** Il numero di cellulare *(inserito senza spazi e lettere)* e l'indirizzo e-mail che fornirete potranno essere utilizzati per comunicazioni da parte dell'ufficio preposto.

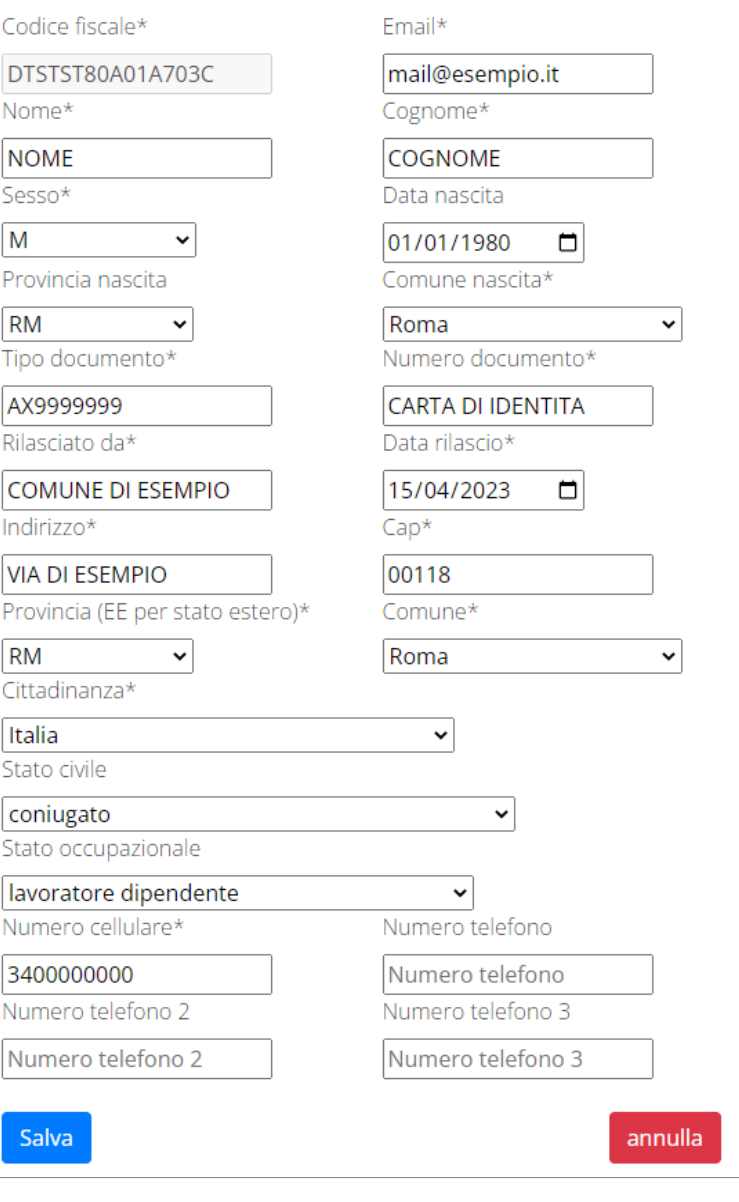

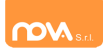

#### <span id="page-6-0"></span>*Dati Isee*

All'interno della sezione ISEE potete inserire i dati ISEE e caricare eventuali attestazioni. Compilate i campi richiesti. In alternativa, se non si intende inserire alcun dato, barrate la casella "*Non intendo inserire ISEE".*

Al termine e cliccate *Salva*.

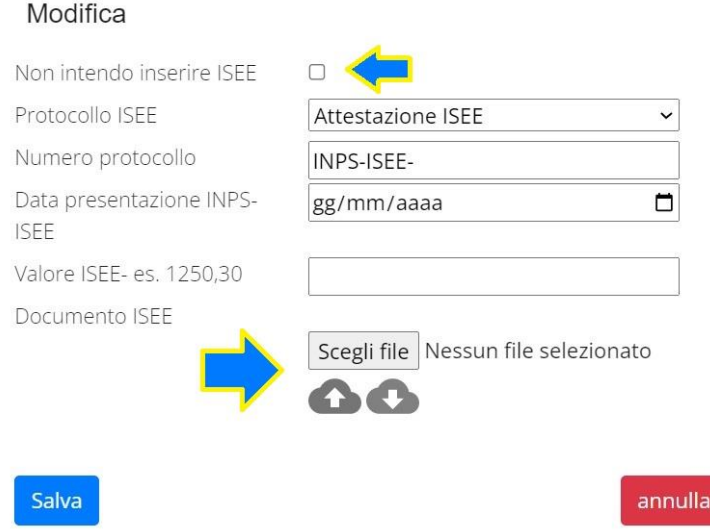

**N.B.:** se la configurazione scelta per l'impianto lo prevede, sarà presente anche un pulsante per caricare l'attestazione ISEE/DSU.

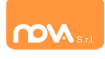

### <span id="page-7-0"></span>**Anagrafica figli**

In questa sezione, tramite il pulsante *Modifica* è possibile modificare i dati anagrafici di ciascun figlio. I nominativi qui inseriti potranno poi essere utilizzati per richiedere l'iscrizione ad uno o più servizi.

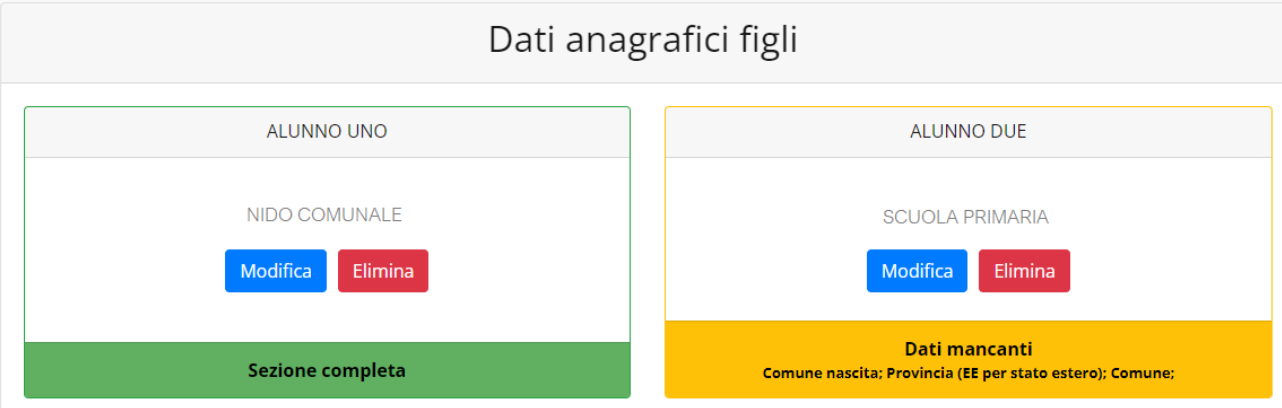

Per aggiungere un figlio alla lista, utilizzate il pulsante *Modifica* nel riquadro "Nuovo Figlio".

#### Dati anagrafici figli

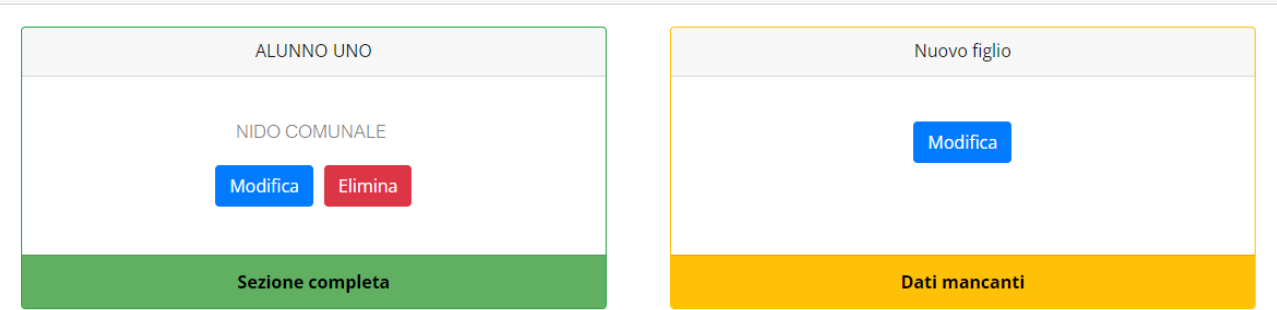

N.B.: Qualora figli presenti non debbano essere iscritti a nessun servizio, si possono cancellare tramite il tasto "Elimina" o semplicemente non si procede con l'iscrizione per l'anno scolastico interessato.

La compilazione dell'anagrafica figli è analoga a quella del genitore pagante: si possono inoltre scegliere **scuola** e **classe**.

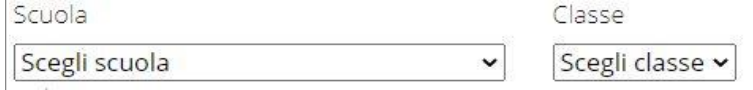

**N.B.:** se la configurazione scelta per l'impianto lo prevede, sarà presente un pulsante per caricare eventuali allegati relativi all'alunno/fruitore.

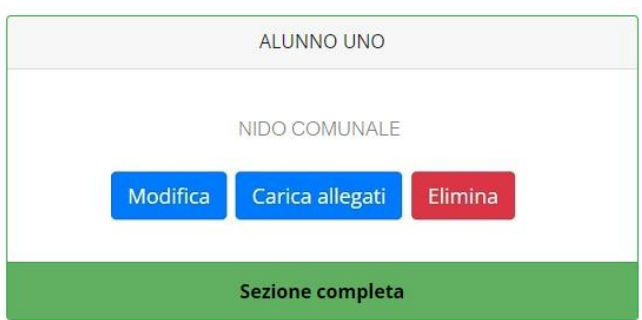

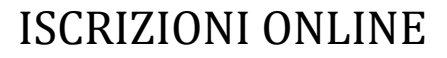

#### <span id="page-8-0"></span>**Iscrizione Servizi**

In questa sezione si trovano i servizi per i quali è disponibile l'iscrizione online. Per potere effettuarla è necessario che le sezioni precedenti – di Anagrafica pagante, ISEE e Anagrafica figli – siano completate, e pertanto contrassegnate con la dicitura con sfondo verde "Sezione completa" (tranne per la sezione "Nuovo Figlio" che rimarrà sempre con sfondo giallo).

In ciascun servizio è possibile richiedere l'iscrizione per uno o più figli. **Le indicazioni seguenti sono esemplificative:** i servizi e le opzioni effettivamente attive possono variare secondo la configurazione dell'impianto**.**

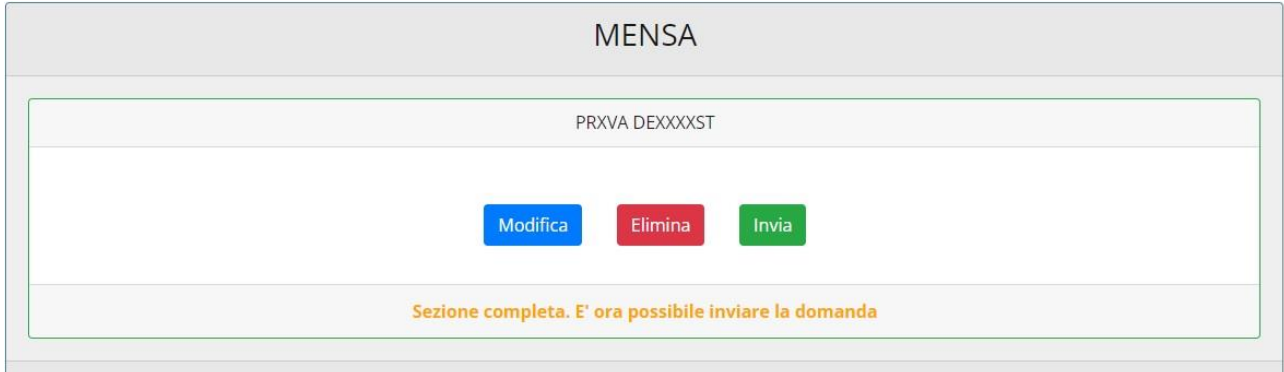

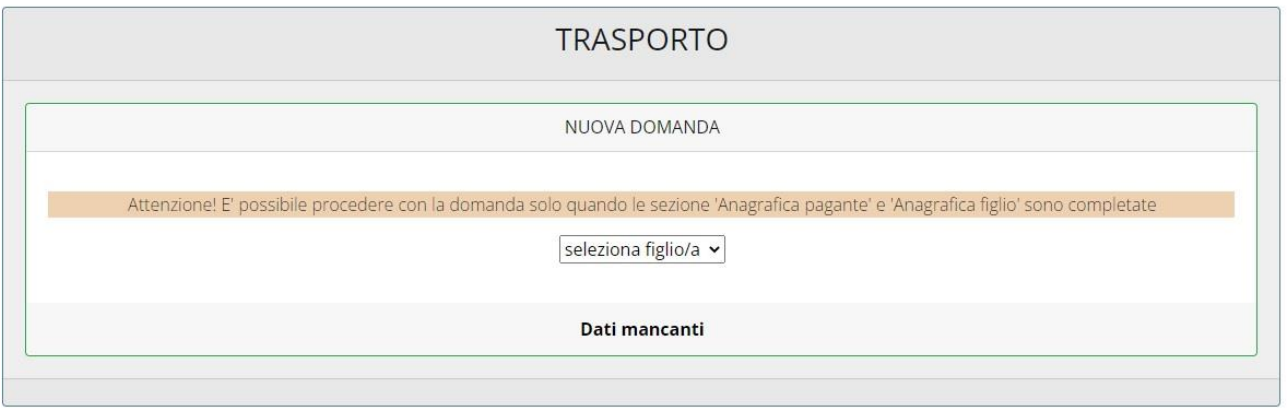

Anche nella sezione servizi sono presenti il pulsante *Modifica* ed, eventualmente, il pulsante *Carica allegati*.

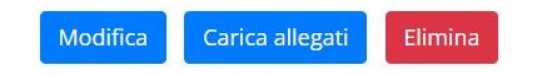

**N.B.:** per l'iscrizione ad alcuni servizi (per esempio al **Nido**) è necessario **compilare e inviare anche il Questionario** per la Graduatoria tramite l'apposito link su sfondo giallo; entro le 24 ore successive sarà possibile scaricare la ricevuta del questionario compilato (v. paragrafo "")

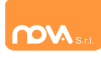

#### <span id="page-9-0"></span>*Periodi di Iscrizione ai vari servizi*

I periodi di iscrizione possono variare da servizio a servizio: per esempio possono essere aperte le iscrizioni al Nido mentre sono chiuse le iscrizioni alla Mensa o viceversa.

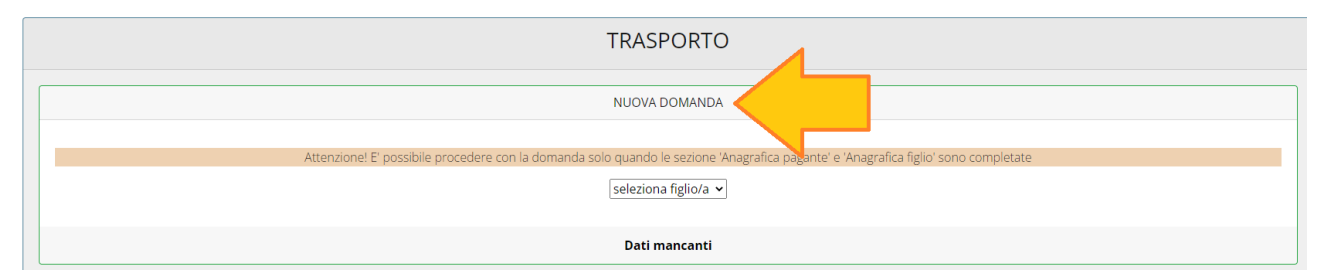

Quando l'iscrizione online è attiva è possibile selezionare uno o più figli dal riquadro "Nuova Domanda".

Quando un servizio ha uno specifico periodo di iscrizione, il sistema ne visualizza le date. Se il giorno corrente è al di fuori di queste date, l'iscrizione al servizio risulta chiusa e non è possibile aggiungervi figli.

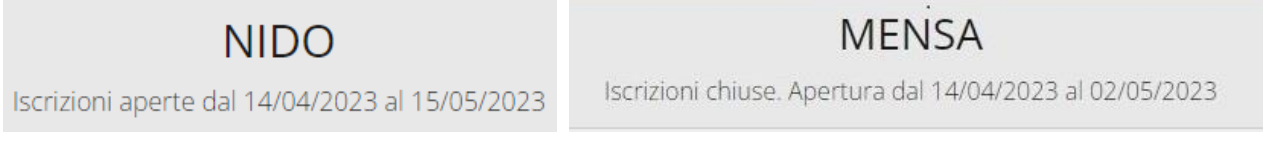

#### <span id="page-9-1"></span>*Compilare, modificare o eliminare una domanda di iscrizione*

Se si desidera modificare oppure rimuovere una domanda inserita ma non ancora inviata, utilizzate i pulsanti *Modifica* ed *Elimina*. Se previsto dalla configurazione dell'impianto, il pulsante *Carica allegati* permette di caricare eventuali documenti richiesti (anche eventuali allegati richiesti per Questionario).

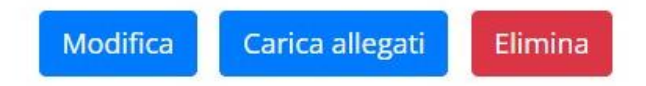

Queste operazioni modificano o rimuovono la domanda di iscrizione al servizio (non l'anagrafica) dell'utente.

**N.B.:** quando si clicca su *Elimina*, il sistema richiede una conferma prima di rimuovere l'iscrizione.

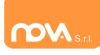

#### <span id="page-10-0"></span>*Iscrizioni con Graduatoria: questionari online*

A seconda della configurazione dell'impianto, la Domanda di iscrizione può richiede anche un **questionario online per permettere la predisposizione della graduatoria** di accesso. In tal caso, nella schermata di iscrizione comparirà un messaggio con il **link da cliccare** per compilare il questionario online (*il messaggio seguente è esemplificativo*).

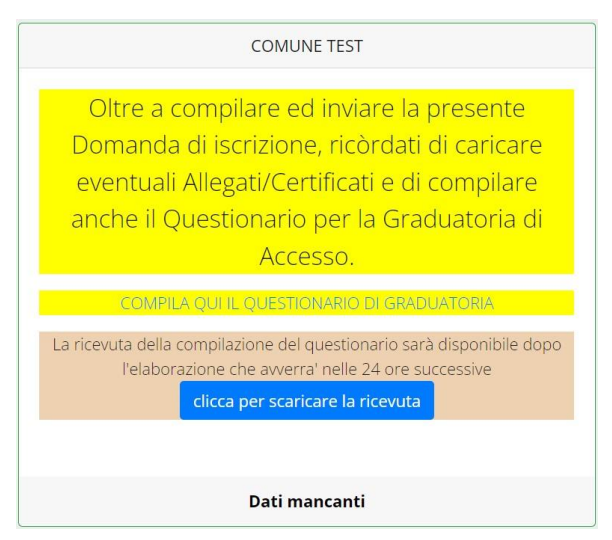

Cliccando il link si aprirà una pagina da cui è possibile **compilare ed inviare il questionario annesso alla domanda di iscrizione**; si precisa che che in ogni caso gli eventuali allegati da caricare (anche se relativi al Questionario) vanno caricati nella Domanda.

**N.B.:** Dopo avere compilato il questionario è necessario procedere con 'invio della domanda. In questi casi infatti la richiesta di iscrizione viene valutata ed elaborata dal sistema soltanto in seguito all'invio della domanda E del questionario on line

#### <span id="page-10-1"></span>**Invio delle diverse domande di iscrizione**

L'invio delle domande di iscrizione avviene separatamente *per ciascun figlio e per ciascun servizio*.

Affinché sia possibile effettuare l'invio di una domanda (o di più domande) è necessario che:

- l'anagrafica del richiedente/pagante e la sezione ISEE siano complete
- l'anagrafica dei figli sia completa
- la domanda di iscrizione sia completa

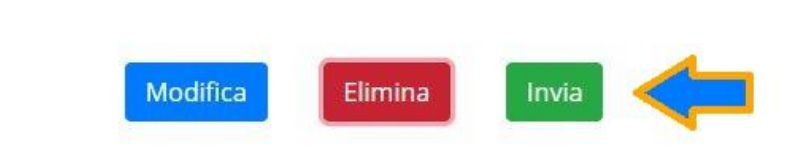

Quando tutte le sezioni sono complete, compare il pulsante verde *Invia Iscrizione*.

Iscrizione completa. E' ora possibile inviare la domanda di iscrizione

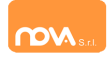

**N.B.:** prima dell'invio, il sistema richiede una conferma.